Excel is Microsoft's Spreadsheet program. Spreadsheets are often used as a method of displaying and manipulating groups of data in an effective manner. It was originally created for accounting.

Excel is useful when you have a very large set of data and need to perform the same operation on each Series / Set of it. It is well-suited to tasks such as sorting, alphabetizing, and performing more complex mathematical functions on data such as adding 2 columns together.

# **Things to Note – Data Types and Formulas**

## **Entering Data**

Data does not have to start at Cell A1. Data can be placed wherever you like as long as your data is in a solid block of adjacent cells. When you print, you can select a specific set of cells so that empty cells are not printed.

## **Data Types**

There are several different types of data that can be entered into a cell. Some common **Data Types** are:

- Text • Dates
- Numbers • Currency

Each of these can be formatted to suit the requirements of your data. For instance, you can alter the number of decimal places for a Number, or the way a date is written out or abbreviated with a Date.

Most Data is entered by typing Data into a cell or group of cells, then defining a Data Type and Format for the cells. If you have a large block of cells with the same Data Type and Format, you can select them all at once and set the Data Type and Format for all of them.

#### **Formulas**

These are entered using the Formula Bar at the top of the Excel window (underneath the Tool Ribbon). Formulas allow you to manipulate other data.

When you select an empty cell and type a Formula into the Formula Bar, that cell will contain the result of the Formula. For instance, it might contain the result of 2 other cells added together.

**NOTE 1** - In Excel, Formulas follow a specific syntax that is not the same as mathematical notation. It is therefore sometimes difficult to create a formula that behaves as you want it to.

#### **NOTE 2** - If the **Formula Bar** is not visible, turn it on by going under  **View Tab** >> **Show/Hide** >> **Formula Bar**

**Different versions of Excel** and different installations on computers may have all kinds of shortcuts added, or even removed. For consistency's sake, this tutorial uses the **Ribbon Tabs** to explain how to complete most tasks.

# **MS EXCEL 2007 - New Interface**

When you open Excel 2007, you will notice that it looks quite different from Excel 2000 and Excel 2003. The same tools are all there, but they are arranged very differently and new features have been added.

If you are already familiar with Excel 2000 or 2003, it may take you a while to adjust to this new arrangement of tools. This tutorial uses Excel 2007 and you can use it as a quick reference guide for most of the common tools.

### **Arrangement of Tools in Excel 2007**

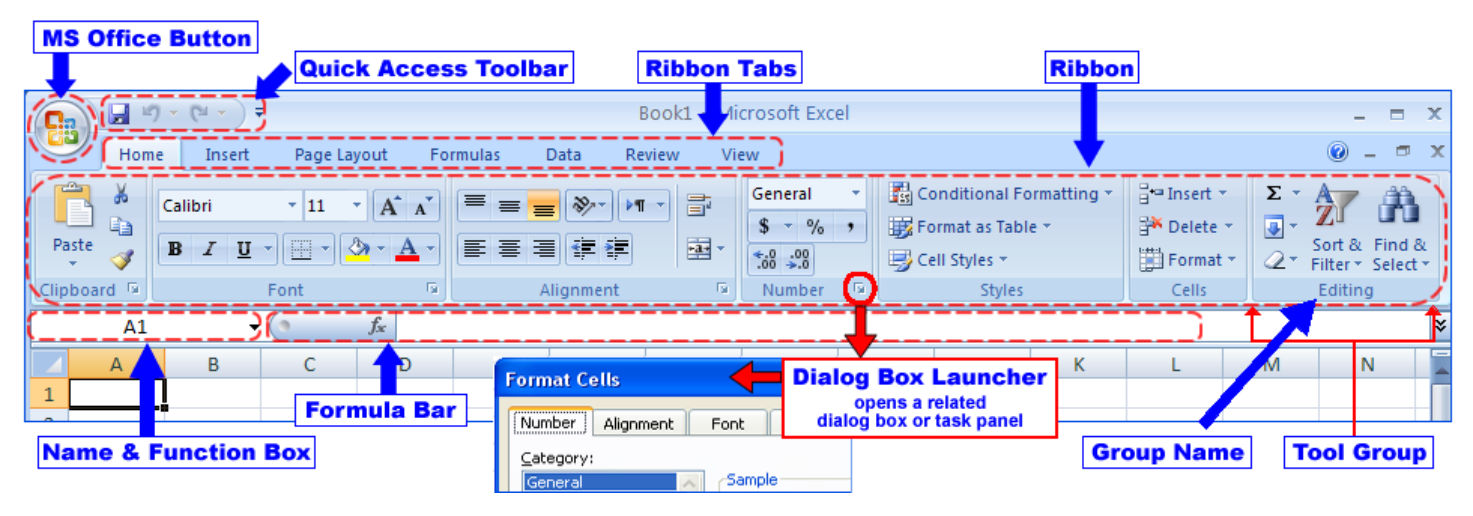

**MS OFFICE BUTTON** contains the main **File Functions**:

New, Open, Save, Save as, Print, Print Preview, etc.

### **QUICK ACCESS TOOLBAR** contains shortcuts to **Save, Undo, and Repeat**

**RIBBON TABS** - Each **Ribbon Tab** displays a **Ribbon** that provides a set of **Tool Groups.** The **Ribbon Tab and the Tool Groups** correspond to the **Menu and Toolbar** in previous versions of Excel.

- **Tool Groups** Each **Tool Group's** name is shown at the bottom of the Group
	- o **Example Home Tab**
	- o Both the **Clipboard** and **Font Tool Groups** display their names at the bottom of their Group (see image at right)
- **To Change Tool Groups** click on the appropriate **Ribbon Tab** in the **Ribbon**
	- o **Examples**
		- **Home Tab - Tool Groups** for ClipBoard, Font, Alignment, and Cell Formatting
		- **Insert Tab - Tool Groups** for inserting Images, Charts, and Text Boxes
- **Dialog Box Launch Arrow**
	- o Some **Tool Groups** have a **small arrow in the bottom right-hand corner**
	- o Clicking on this arrow will open a **Dialog Box** which offers more options and settings related to that **Tool Group**

In Excel 2007, tools with similar uses are organized so that they are usually found within the same Tool Group or at least within one Ribbon. If you do not find a tool in the Ribbon you think it should be in, try exploring the other Ribbon Tabs.

In this tutorial, we will not use the control keys as these function differently on different computers. For the sake of consistency, all instructions in this tutorial refer to the **Ribbon Tabs** and **Tool Groups** in each **Ribbon**.

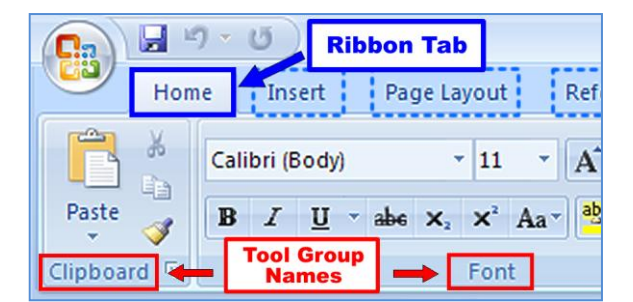

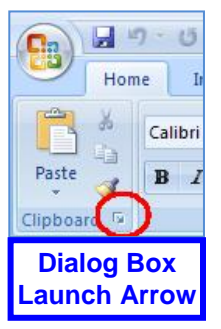

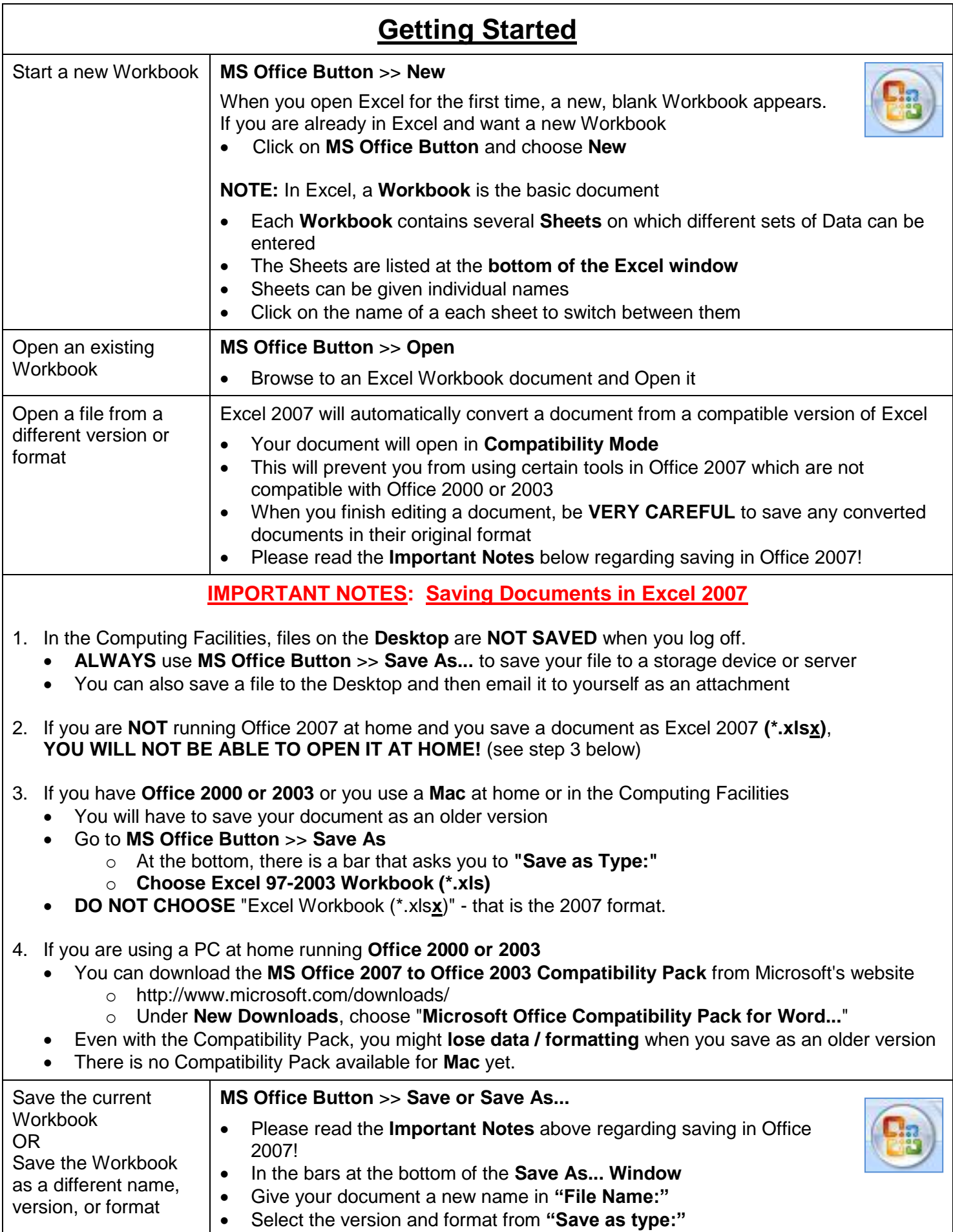

3

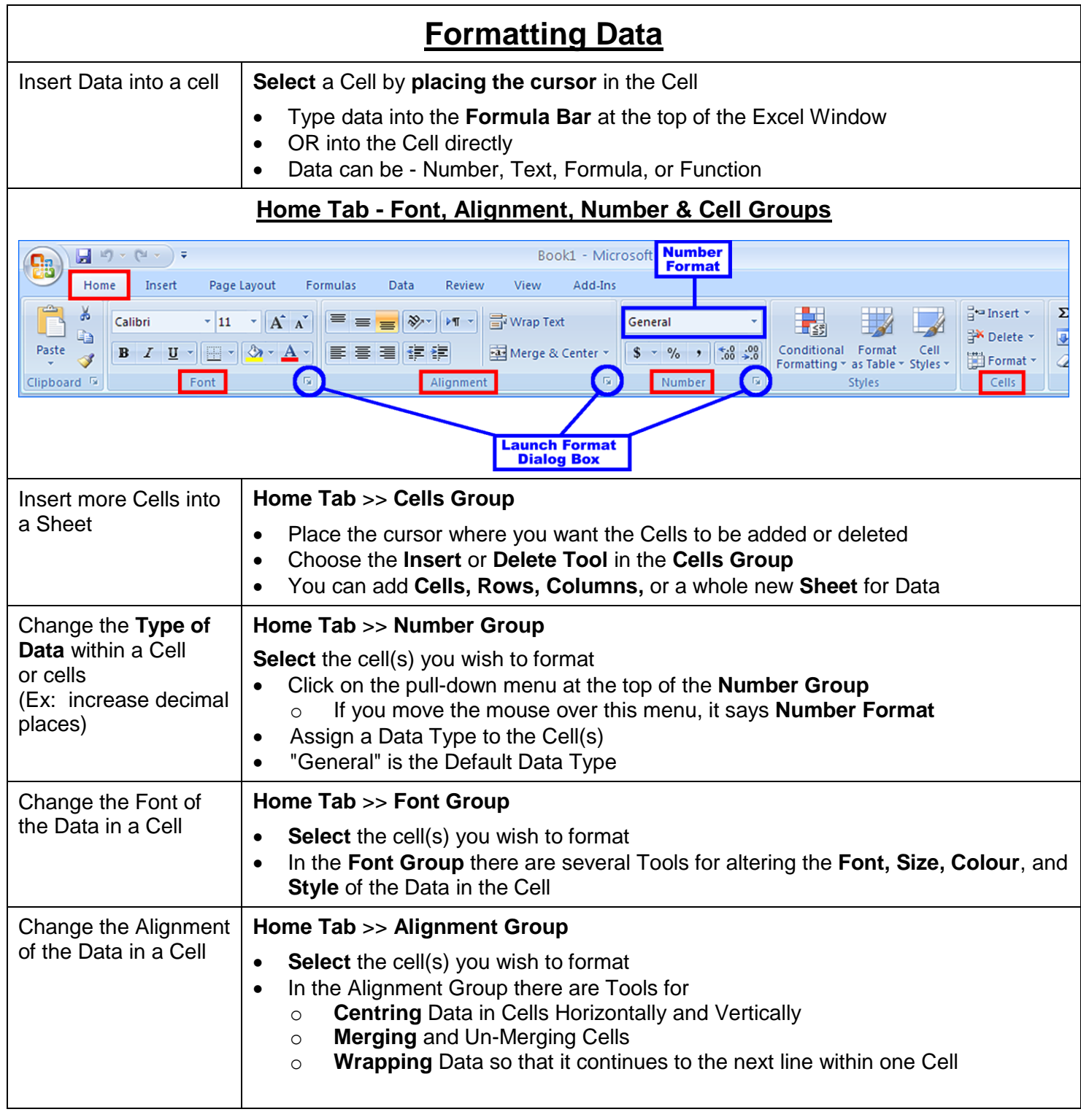

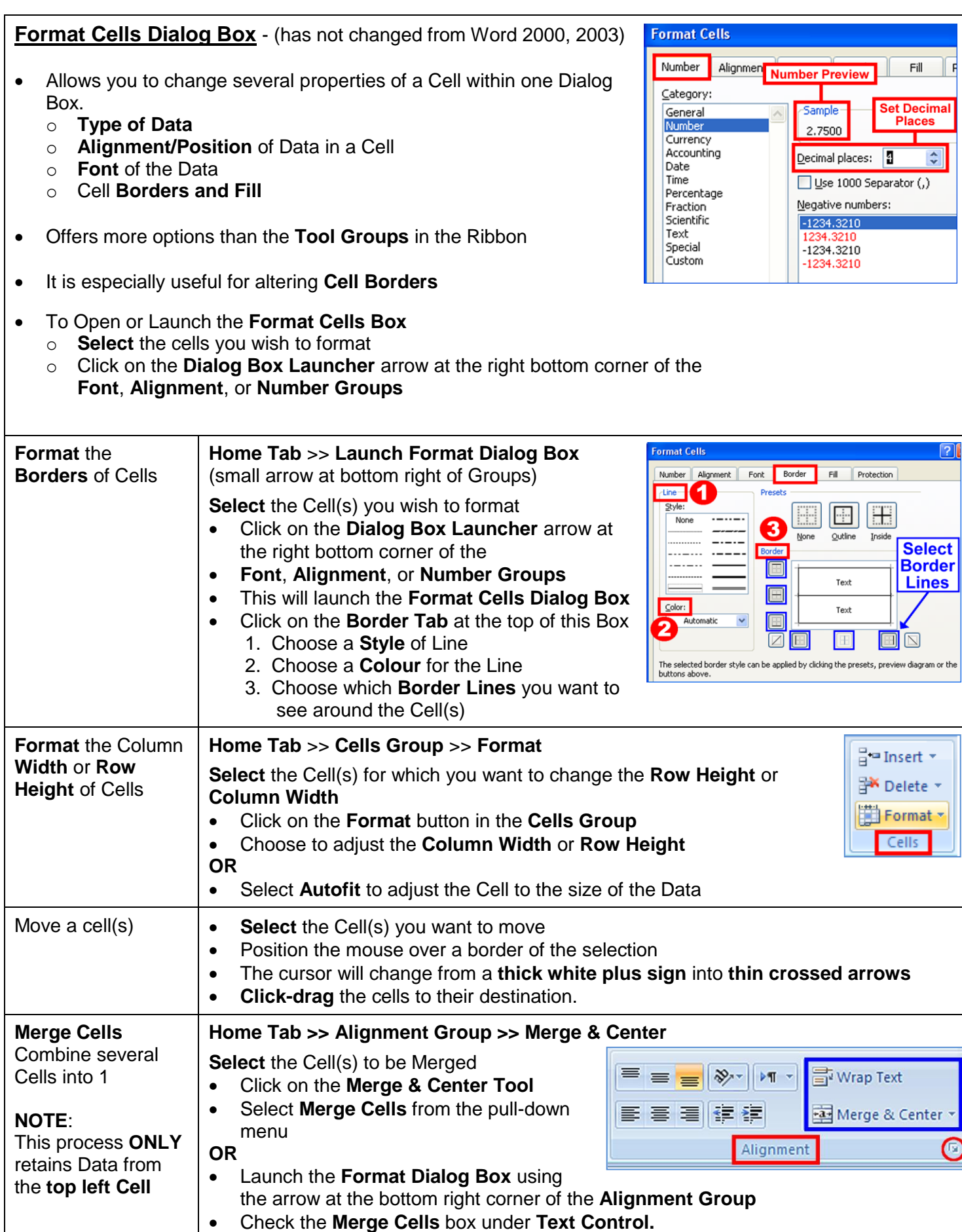

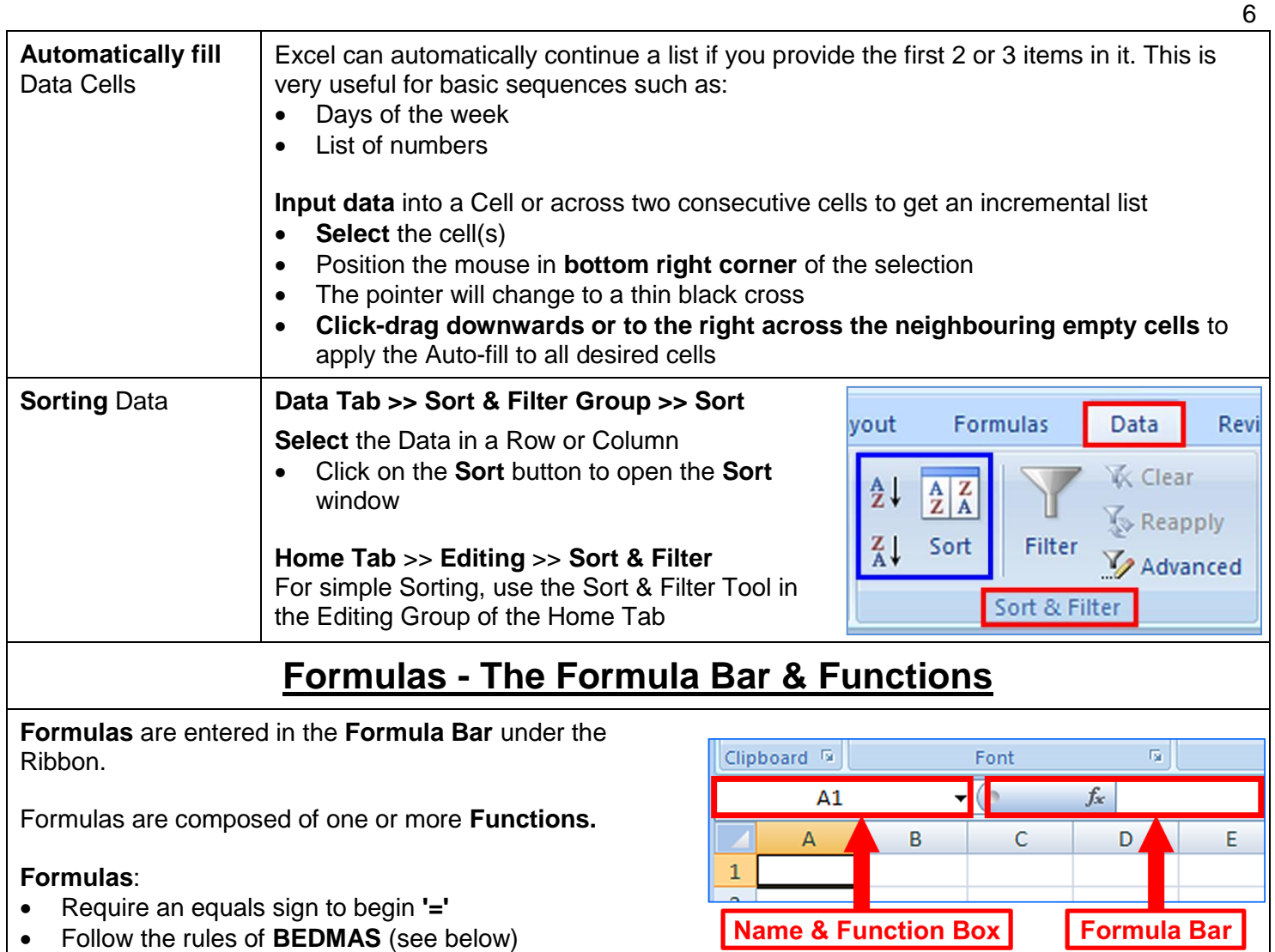

- Will be checked for **Notation** errors, **not Logic** errors
- Rely on column/row numbering (A1, Z39)
- Are most easily tackled by using the online help feature

## **To begin a Formula:**

**Select** the Cell where you want the result to appear

- This Cell does not have to be adjacent to the Data used by the Formula
- 1. **Type an equals sign '='** into either
	- o The **Formula Bar**
	- o The Cell where you want the Result to appear
- 2. Choose a **Function** from the **Function List** to the left of the **Formula Bar**
	- o This list contains commonly used Functions such as Add or Sum
	- o For more functions, choose More Functions...
	- o The **Insert Function Dialog Box** will open
- 3. The **Result** of the Function will appear in the Cell you chose in Step 1

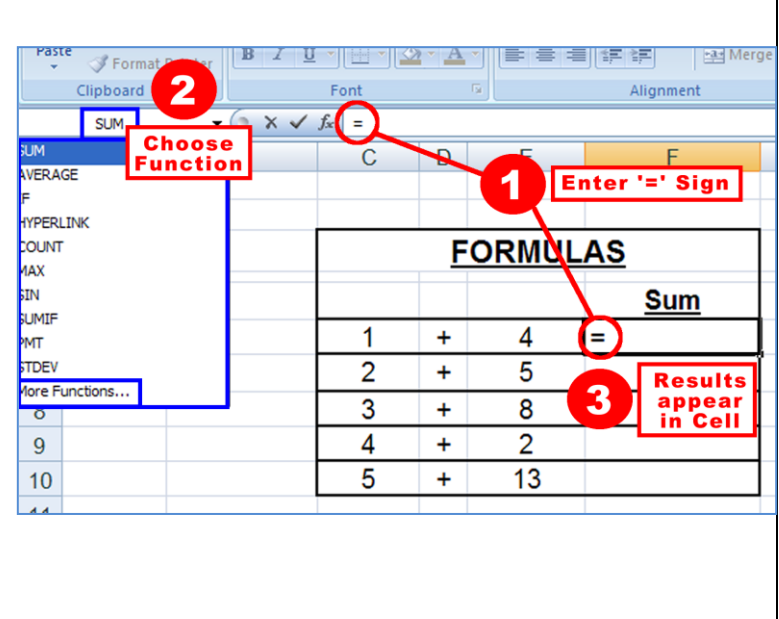

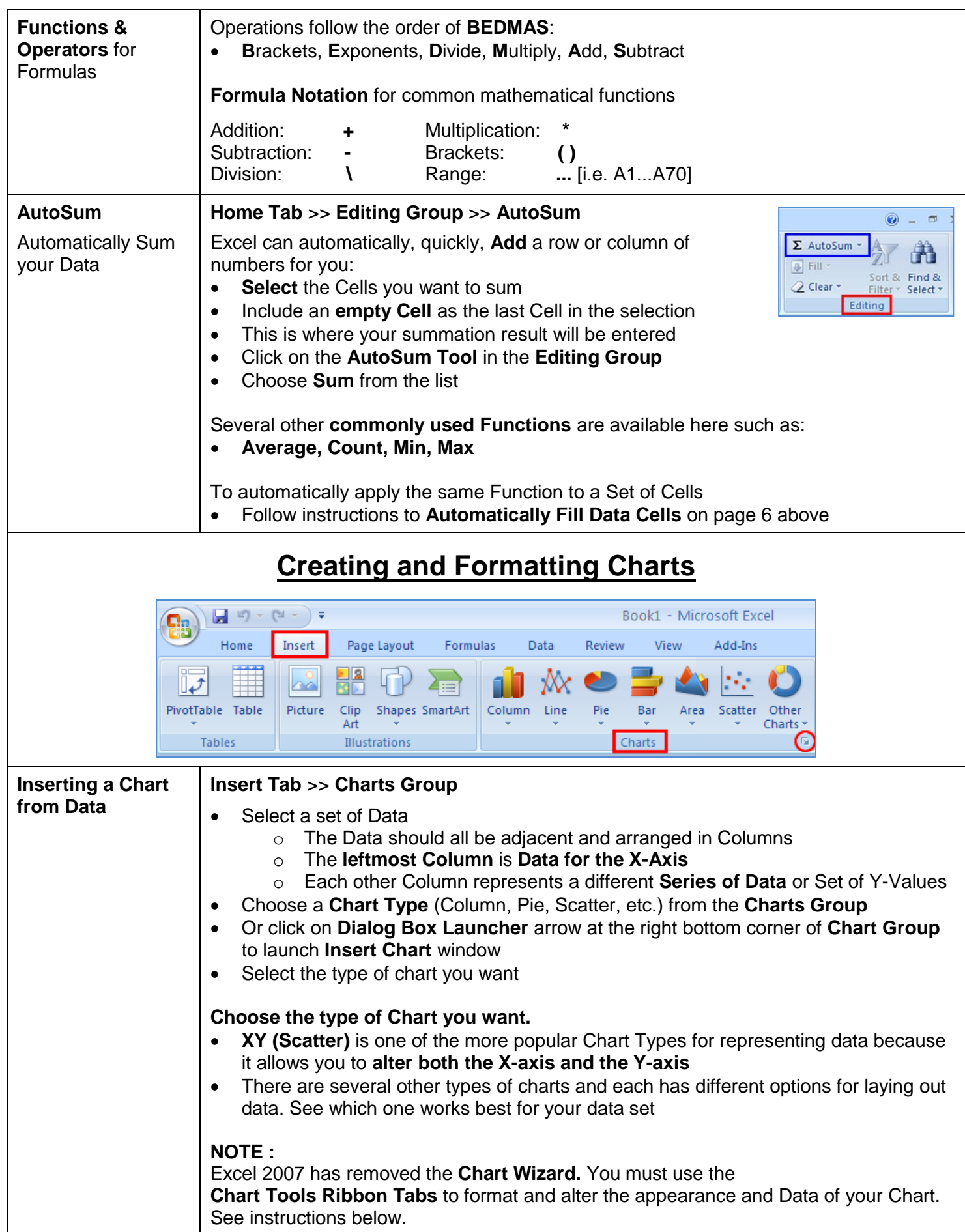

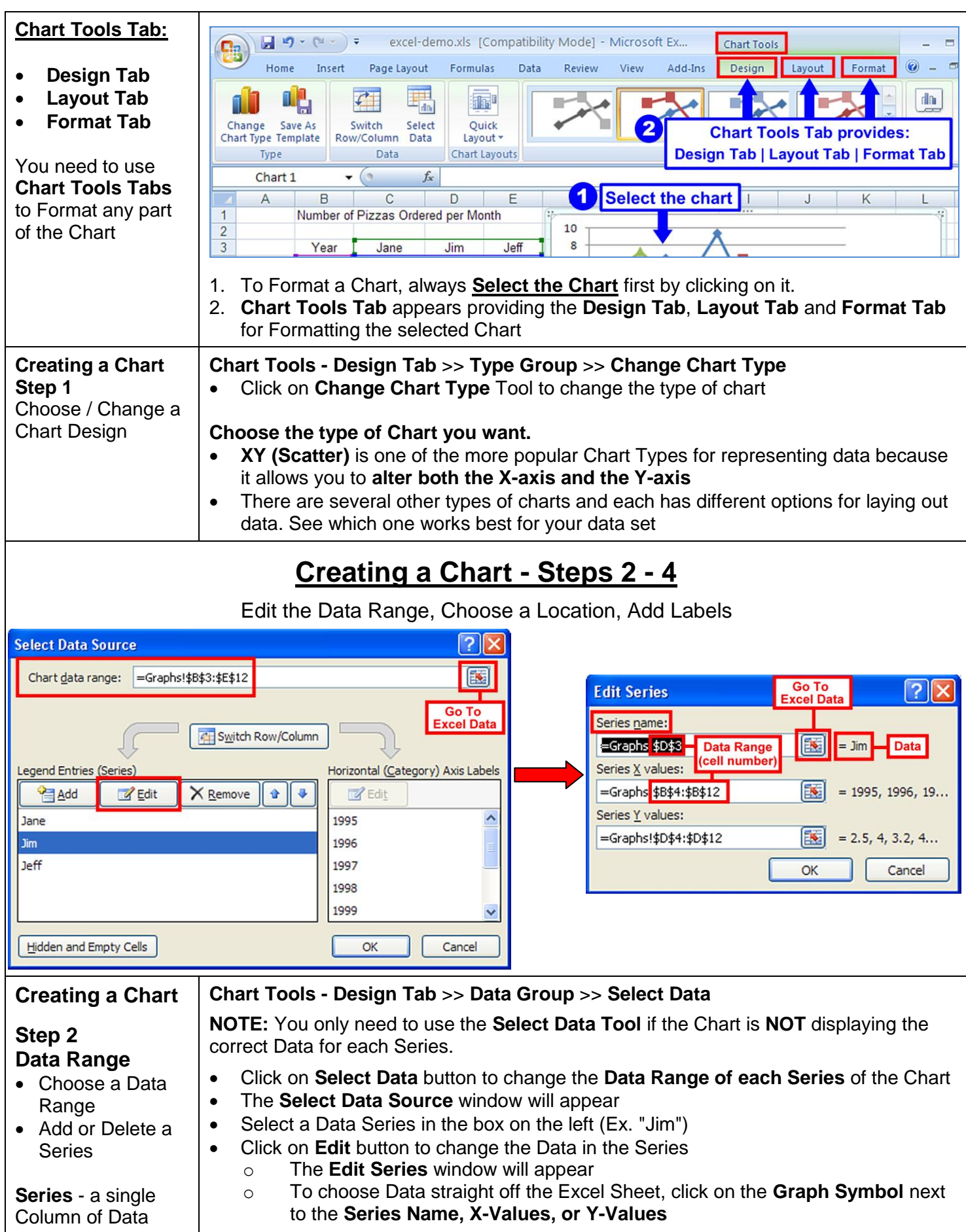

8

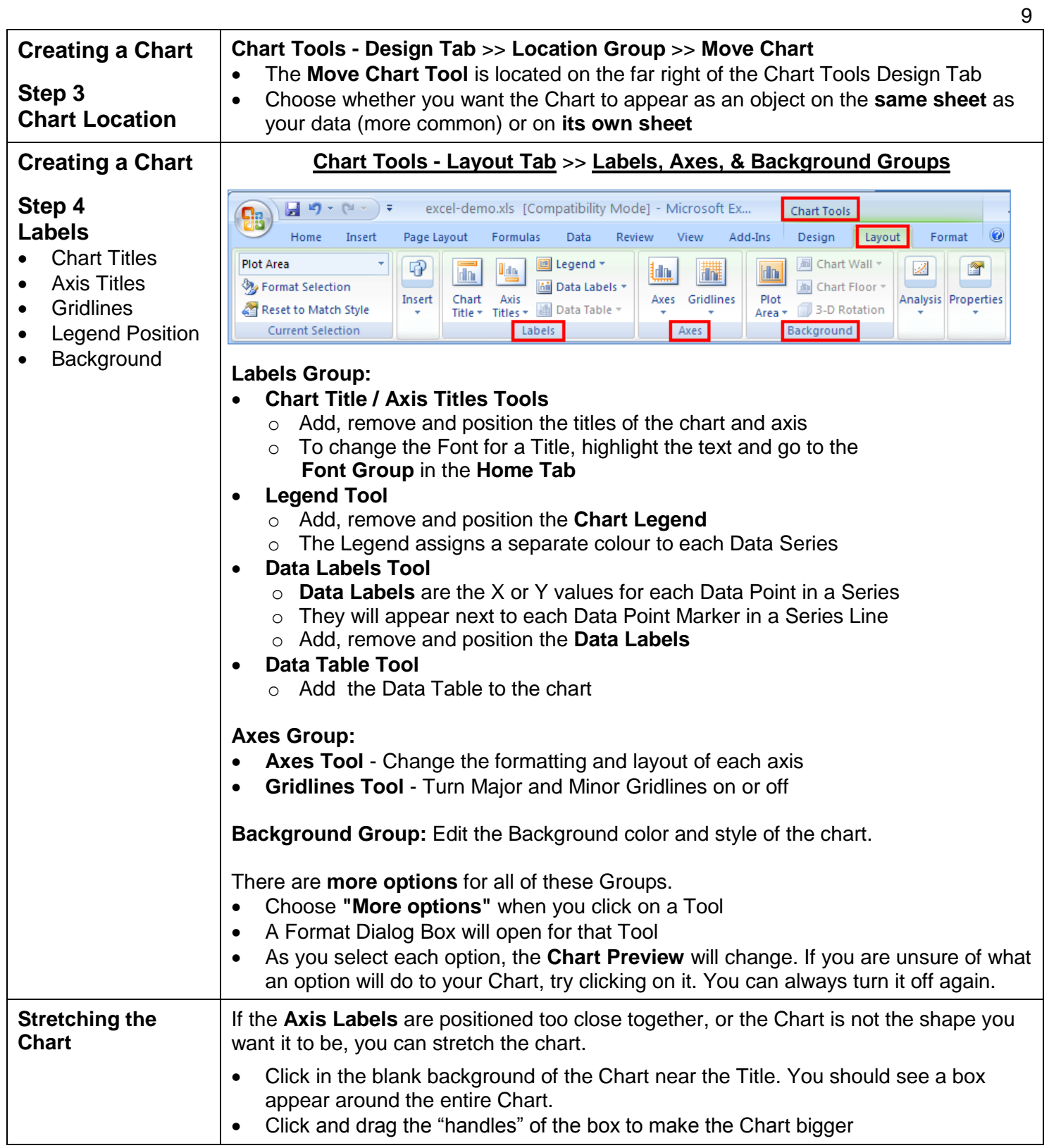

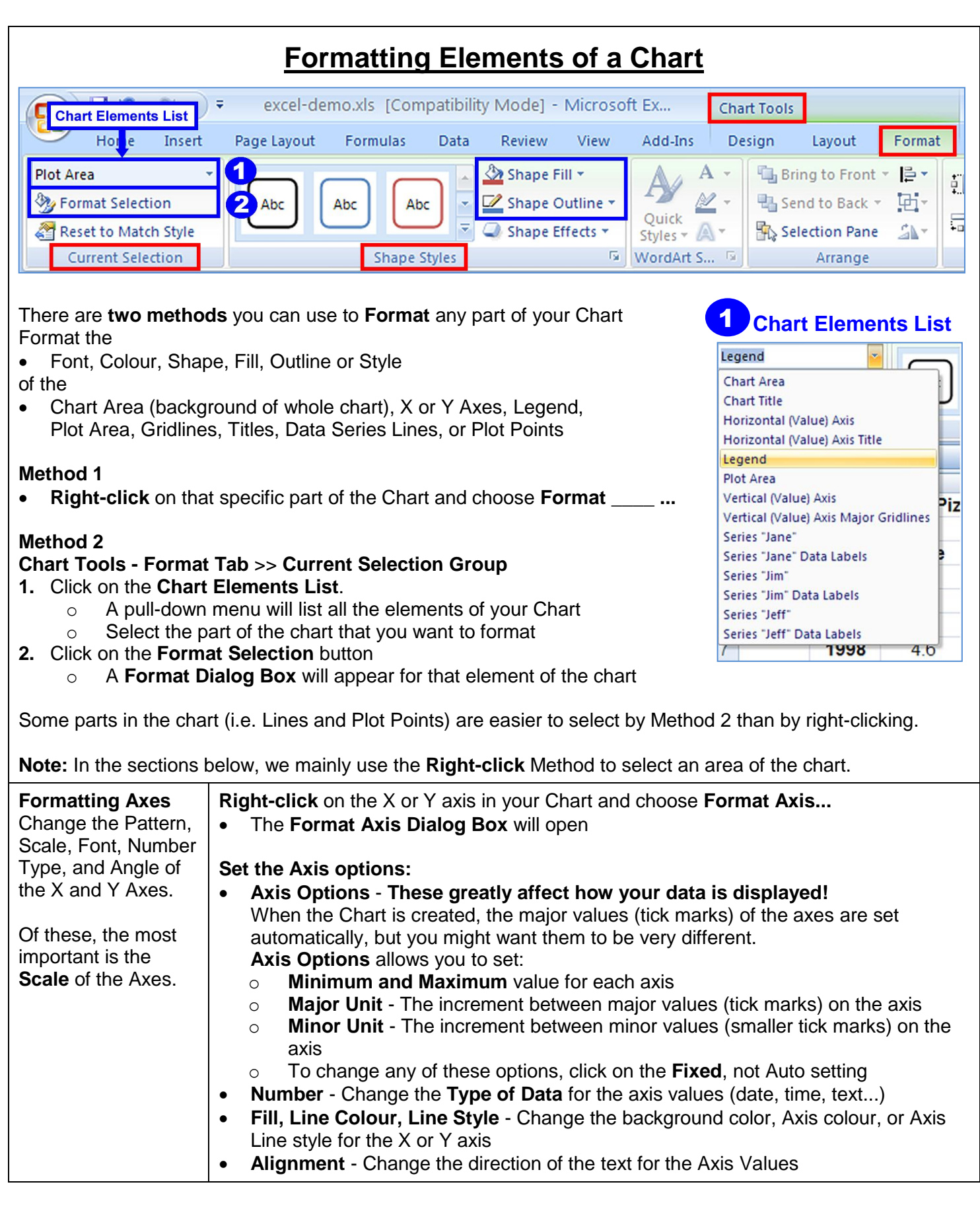

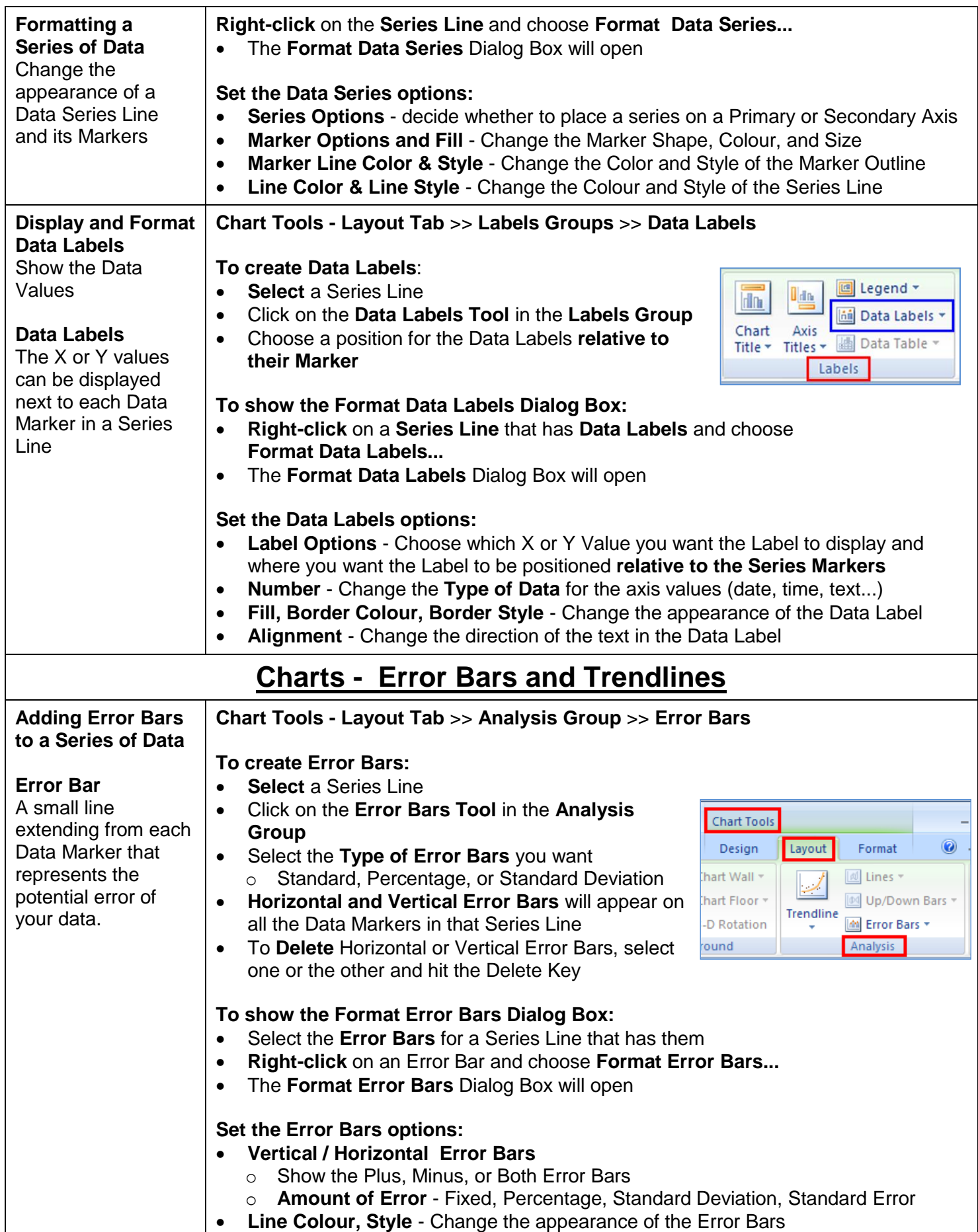

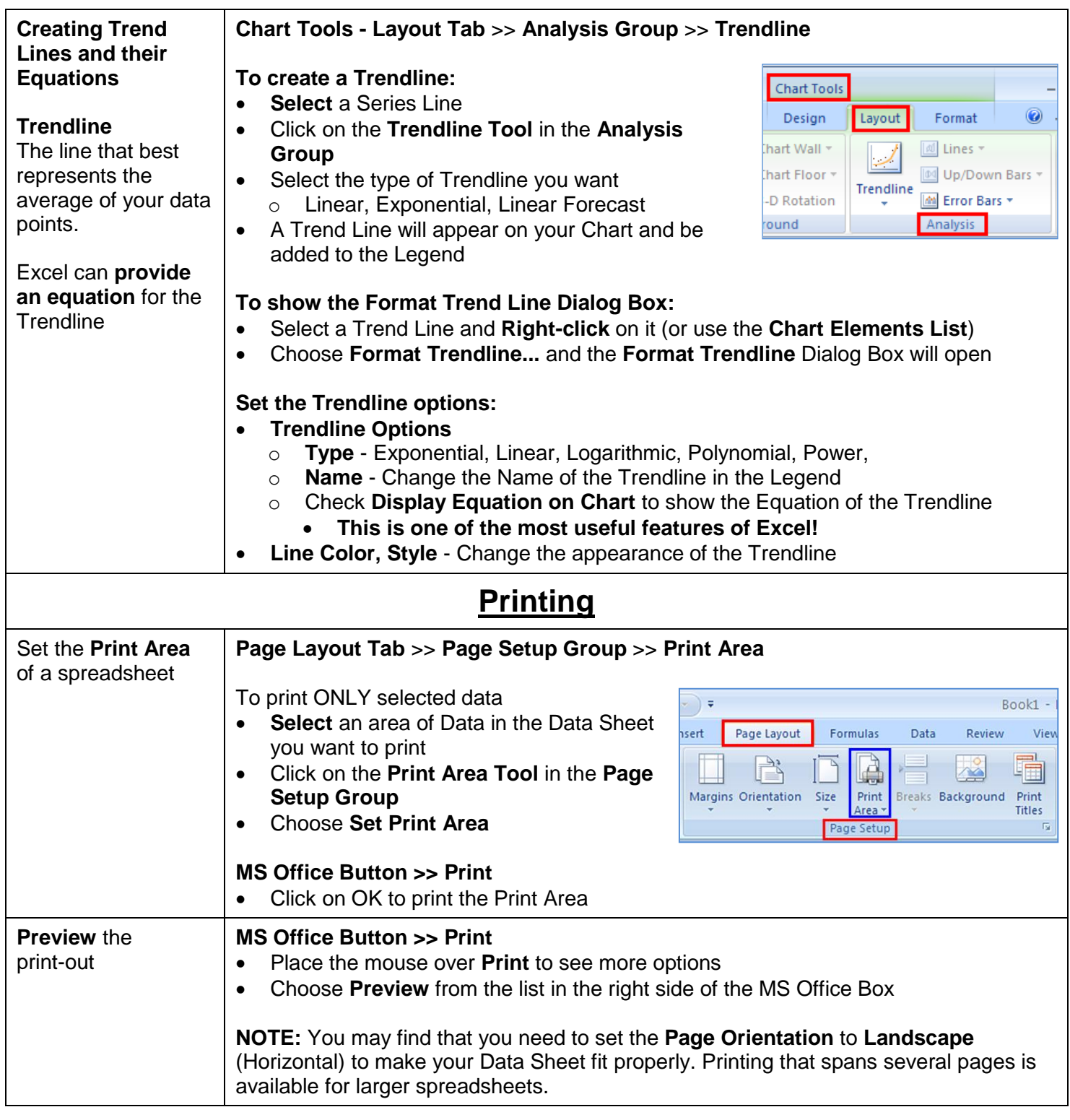

- This tutorial covers the basic features of Excel. This handout is intended to be a general reference tool.
- If you require **further assistance**, please ask **Staff at any of the Computing Facilities** (Clearihue, BEC, or HSD) for assistance with any other aspects of Excel.
- Formula tutorials can also be found in Excel's Help or online.

Thank you for attending tutorial series.